## Manual to Pause and Resume Orders

This Manual will tell you how to Pause and Resume Orders

from your client portal.

Please go to our online APP by opening a browser and entering the address https://app.edserlabs.com.

Q https://app.edserlabs.com

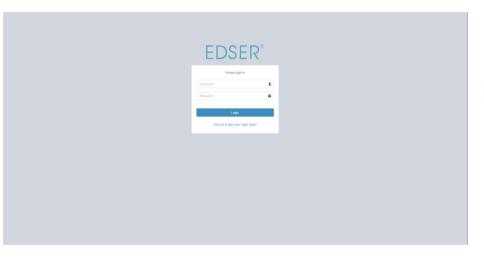

Enter your credentials to log in.

Click on "View" in the Validation section. Orders can only be paused if they are in validation.

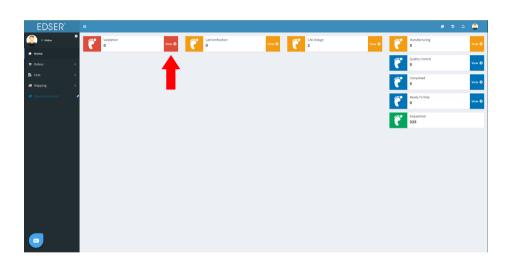

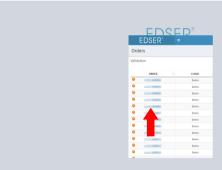

Select the order to Pause. Paused orders will be marked with a yellow exclamation mark. Once inside the order, click on the black button that says Pause (at the top of the order).

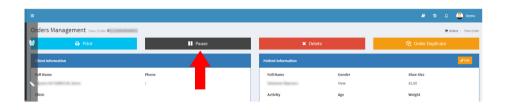

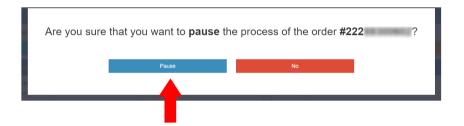

Click Pause to Confirm.

To Resume an order, follow same steps as to pause it, k click on the green button th says Resume.

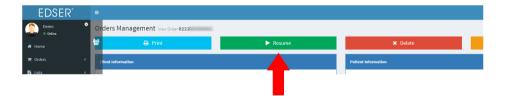

## **EDSER**®